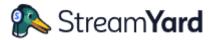

#### WCC Streamyard Directing (for Facebook and Youtube live streaming)

#### www.streamyard.com

We use this email address to login <a href="mailto:streamyard@wantagecc.org.uk">streamyard@wantagecc.org.uk</a> there is no password. Instead first time you login streamyard will send a code to this email address. On the same PC it will remember you.

This email address is an alias and will broadcast incoming emails to all director's personal email address. You will need to as Andy White to be added to this list.

All our broadcast go to the WCC Facebook page <a href="https://www.facebook.com/wccopengate">https://www.facebook.com/wccopengate</a> and will look something like this. Note it is very useful to copy the description when you setup streamyard for next Sunday. Just remember to change the dates.

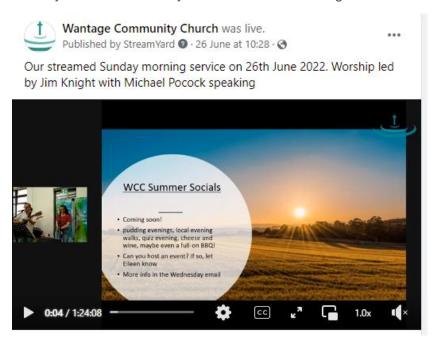

# Wednesday before the service

There are a few things to do before the Sunday service

- Look at churchsuite, all rotas. To see who is leading worship, preaching and who is doing the sound.
- Eileens's WCC e-news email is useful for this also
- Create a whatsapp group for people involved in the service and normally add Paul Gander, andy white and andy bruce also
- Create a streamyard studio and schedule for Sunday 10:30.
- Copy the streamyard link for that studio. Post in whatsapp and email to cameraphones

#### Create the whatsapp group

Broadcasts

Include the people involved and name the group "Sunday 3<sup>rd</sup> July 2022". Make everybody admin so can add people if needed.

# Create a streamyard studio for Sunday

On the broadcast tab in streamyard it will look something like this.

# StreamYard has lost access to your Facebook account (OpenGate Churches). Don't worry, we've got you covered! Click here to reconnect your destination. Create a broadcast Title Created Scheduled Sunday Service 3rd July 2022 Op:30 AM Jul 3, 10:30 AM Enter studio

Jun 26, 11:55 AM

Dec 23, 06:31 PM -

The test studios will broadcast to 'group messenger' which is a practice page created by Neil. Was quite useful to see if a video played from laptop would look ok in facebook.

For upcoming Sunday you will need to create a new broadcast studio and schedule this 10:30 on Sunday. Also need to select which destinations it will broadcast to.

Enter studio

Enter studio

:

Click on "Create a broadcast" and fill in similar to below

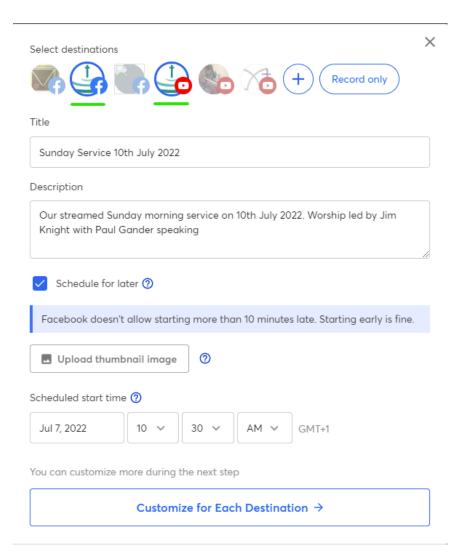

Click on customize for each destination. Just check information and press create broadcast.

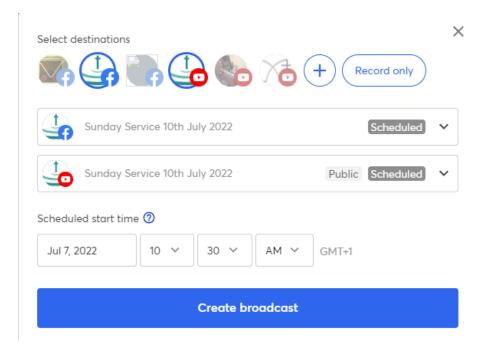

Next step is to invite guest the studio. In our case the guests are the 3 camera's, sound from the ui24 mixer and the lyrics/powerpoint laptop in the hall.

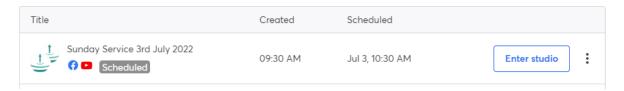

Click on the three dots and select "Invite a guest". Each week the code will change. Click on 'copy to clipboard."

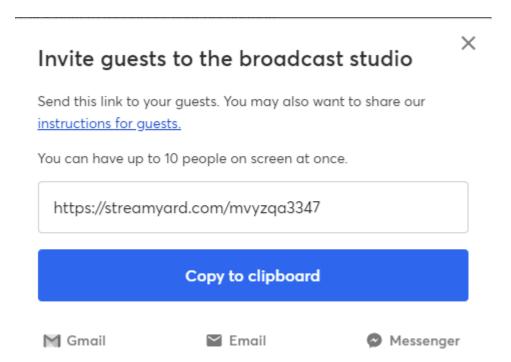

Copy the link in the whatsapp group. Also (very important) email the link to the 'guests'.

wcccameraphone@gmail.com

#### Setting up the streamyard studio

One useful thing to do before the day is to arrange the banners so that they are in the right order and create new name banners for new people.

Enter the studio, mute and camera off as you will be behind the scenes. Helps with the bandwidth also.

#### Let's check your camera and mic

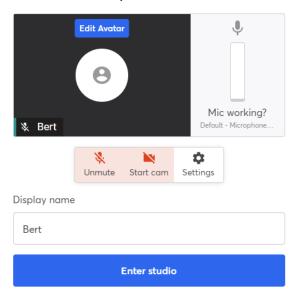

On the right hand side it shows a few buttons.

- "Comments-you can show facebook comments for testimonies read out."
- "Banners Mainly name banners but also for tech problems."
- "Brand Only really need this at the end as the closing slide."

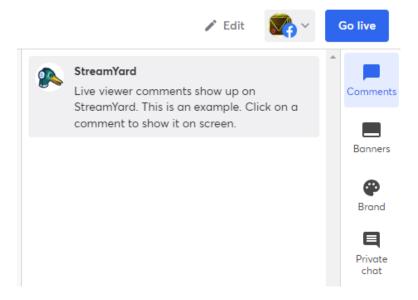

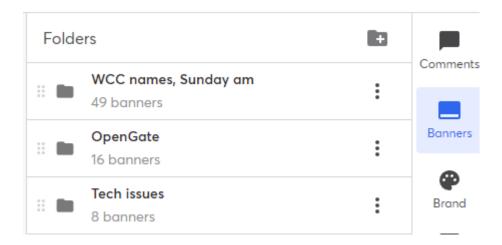

## On the Sunday morning (before going live)

If you use the WCC chromebook (password is on it), open chrome and gmail. Go to inbox and make sure to choice the email with today's date on it. Click on the streamyard.com/aqwekle link. This will open the current streamyard studio. Mute and camera off. This will show up as "WCC Chromebook".

Once all the camera phone etc are setup they will appear at the bottom of the screen with the name next to it. First thumbnail is you, rest appear in order of being added so can look differently.

There are three video feeds from the cameras. Add these to the stream when you need them. These should be muted.

For the sound there is a audio only thumbnail called "UI24", add this and leave in stream throughout.

Words/Powerpoint screenshare can be added at the start and leave in stream. Layout will select if shown or not.

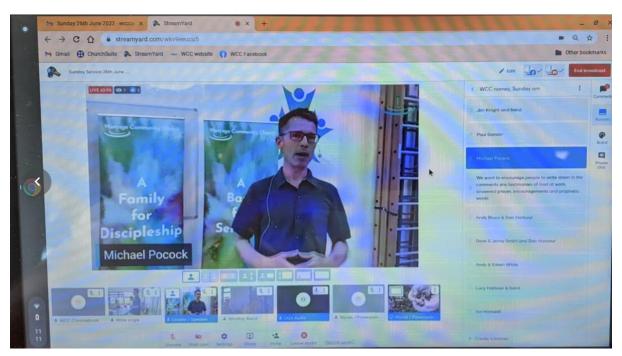

Most used is the banners on the side to pop the name on the screen. You can edit and move them around.

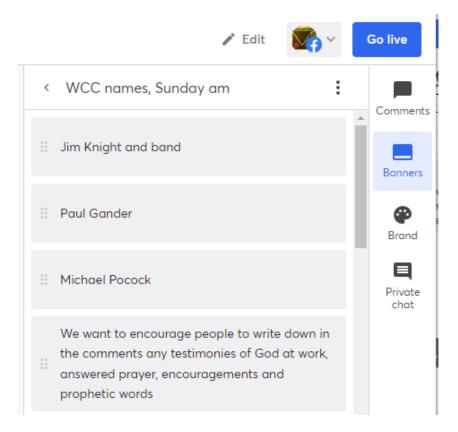

At the end of the service you will need to use the "brand" tag to select the closing screen. Also mute or remove the ui24 audio at this point.

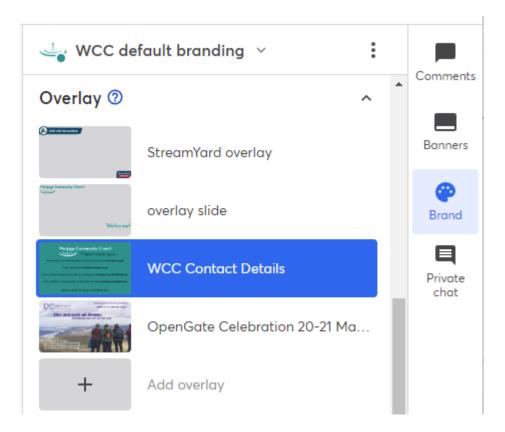

### Controlling video and ppt layout

Under the larger video screen (what is broadcast) are the buttons to select the mix of video and screenshare. So with below selection would be just me on the screen. You can then click on the fifth button to have the power point together.

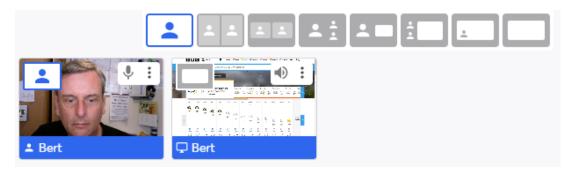

The one below is useful when you have to switch from band to speaker. Start with only band in stream, select this, add speaker then remove band.

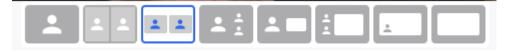

When you want the screen share you have these choices. First one for band+lyrics or speaker and ppt. Second is useful if lot of text on speakers ppt. Last one just use when playing videos.

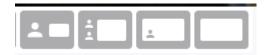

# Going LIVE!

For the start of the service we normally choose the large PPT with small camera view. Aim to go live at 10:25 when the band is playing and people can read the powerpoint if they arrive early.

Press the "GO LIVE" button at the top right, this is also the button to end the broadcast later on.